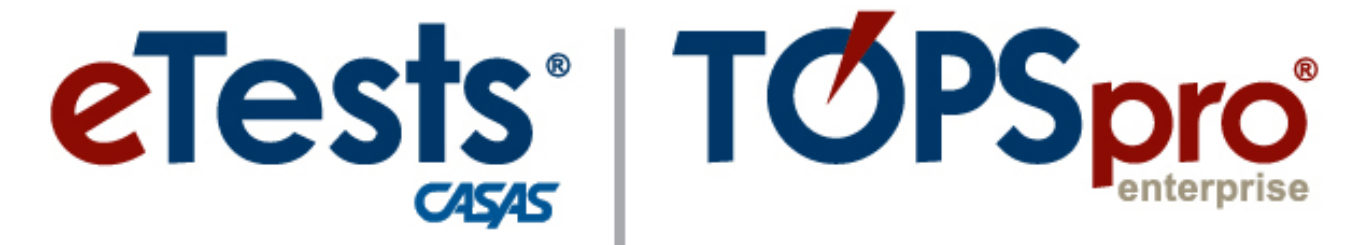

# **Online System**

# **ACTIVITY PACKET**

# **TE for Teachers** *Access Your Classes Anywhere!*

**CASAS Technology Support Team**

[techsupport@casas.org](mailto:techsupport@casas.org) 7:00 am – 5:00 pm (Pacific), M – F Toll Free: (800) 255-1036, option 2 (858) 292-2900, option 2

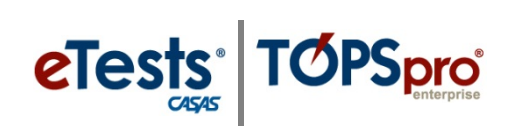

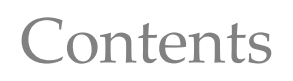

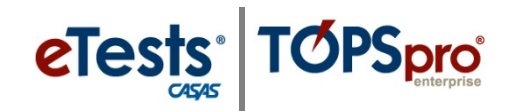

# <span id="page-2-0"></span>**Table of Contents**

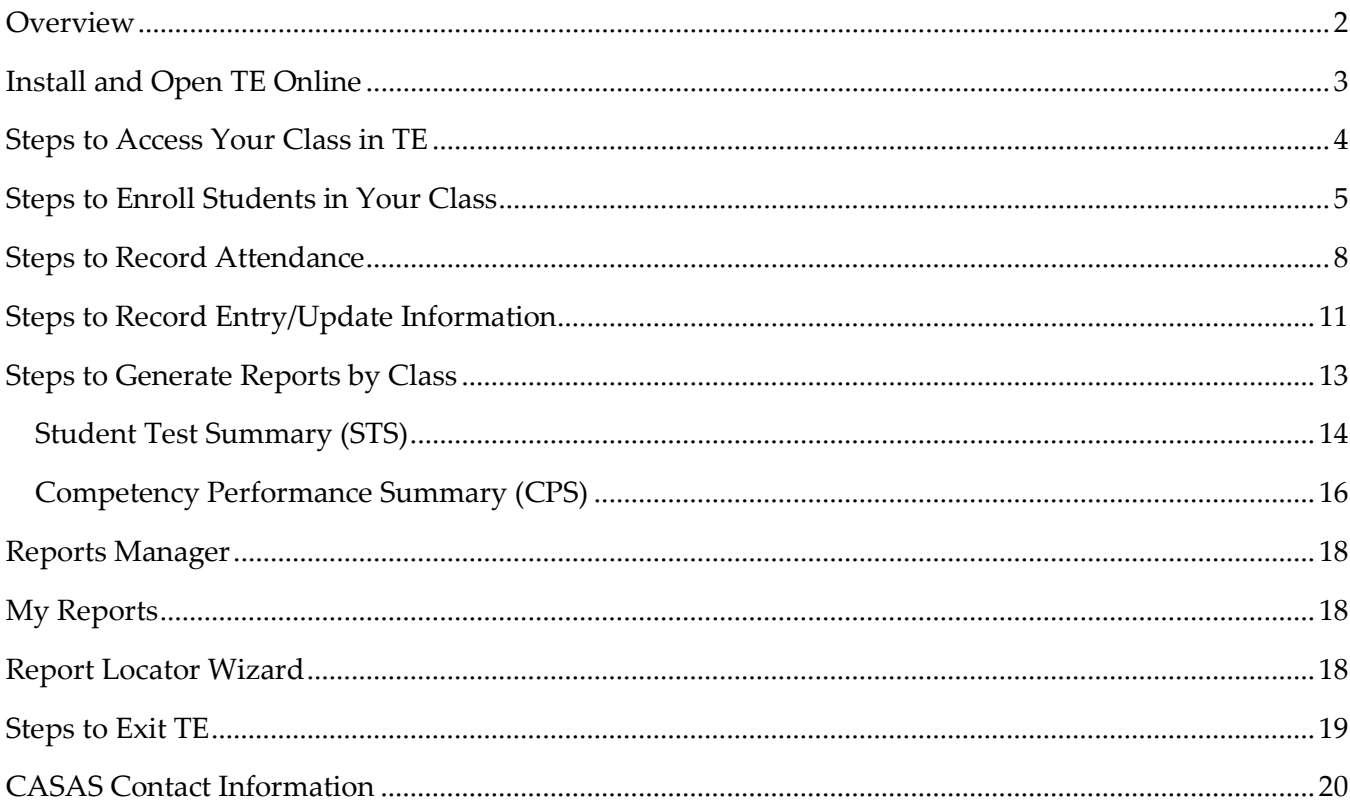

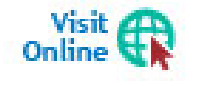

Download this Activity Packet from the Summer Institute Presentations web page at Home > Training and Support > National Summer Institute > Presentations

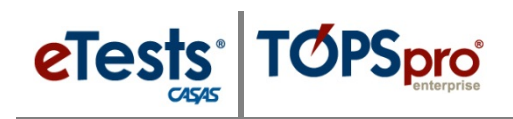

# <span id="page-3-0"></span>**Overview**

*Calling on all teachers who could benefit from having access to your class information in TOPSpro Enterprise (TE) Online at your fingertips! With approval from your agency, teachers can now access their own classes in TE Online to view or manage class enrollment, record attendance, entry and update information, and view test results for students enrolled in their classes. Better yet, teachers can generate their own class-based reports without delay! This hands-on lab will empower you with access to classes in TE Online, anywhere!*

- *Access Your Class*
- *Enroll Students*
- *Record Attendance*
- *Input Entry/Update Information*
- *Generate Reports by Class*

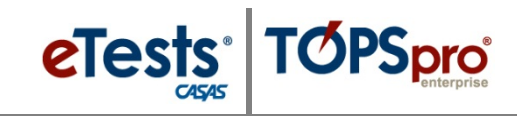

### <span id="page-4-0"></span>**Install and Open TE Online**

#### *From Windows machines,*

To access TOPSpro Enterprise Online (TE) for the first time, launch the web browser and enter the URL for the CASAS Online System your program uses.**\***

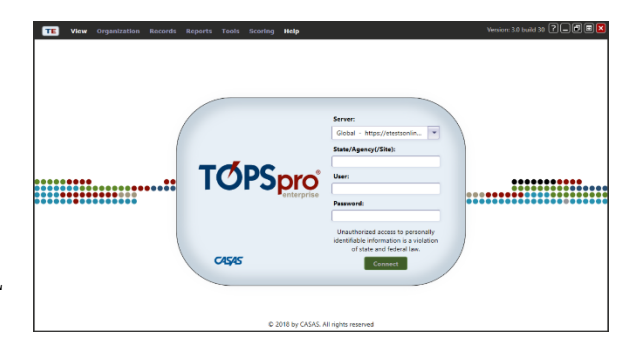

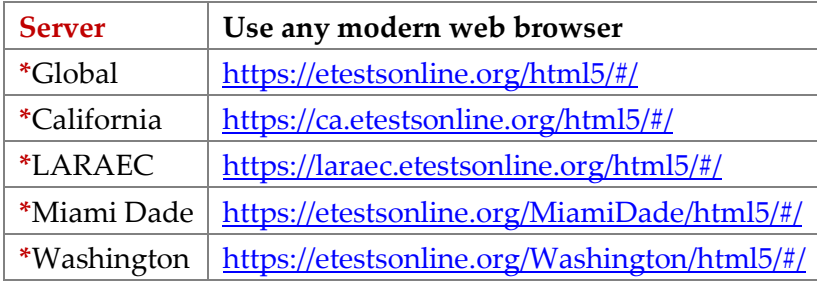

◆ For Training, go to **Rolling Hills Simulation** – <https://etestsonline.org/rollinghills/html5#/>

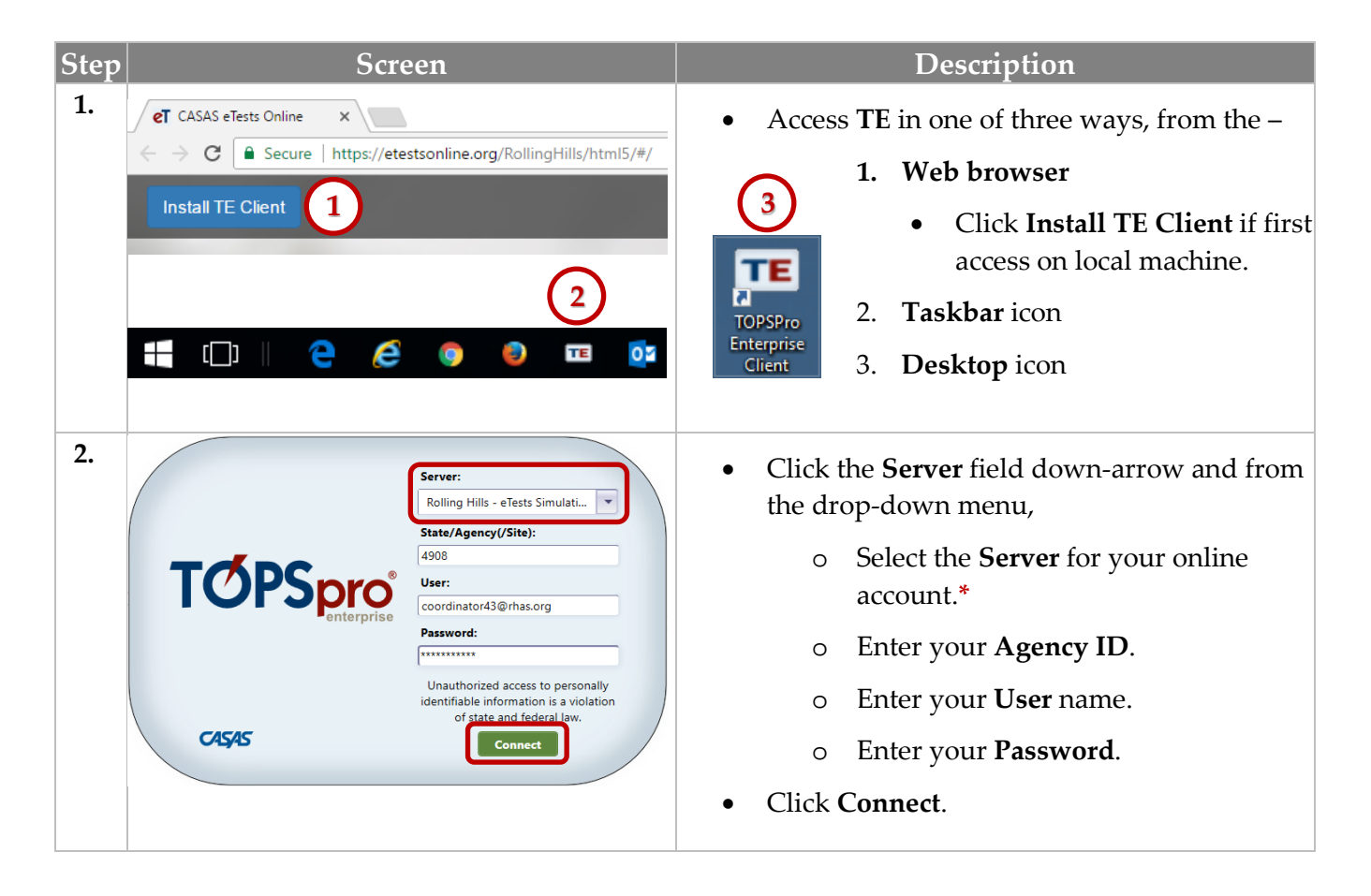

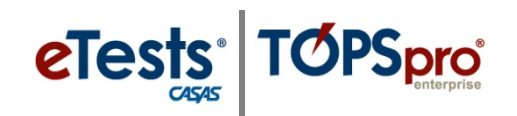

# <span id="page-5-0"></span>**Steps to Access Your Class in TE**

When teachers are assigned to Classes in TE, they may be granted access to manage their class enrollment, attendance, view tests taken by students enrolled in their class, and generate reports about their students and track their progress.

**Access: TE > Organization > Classes > Instances > Class Instance**

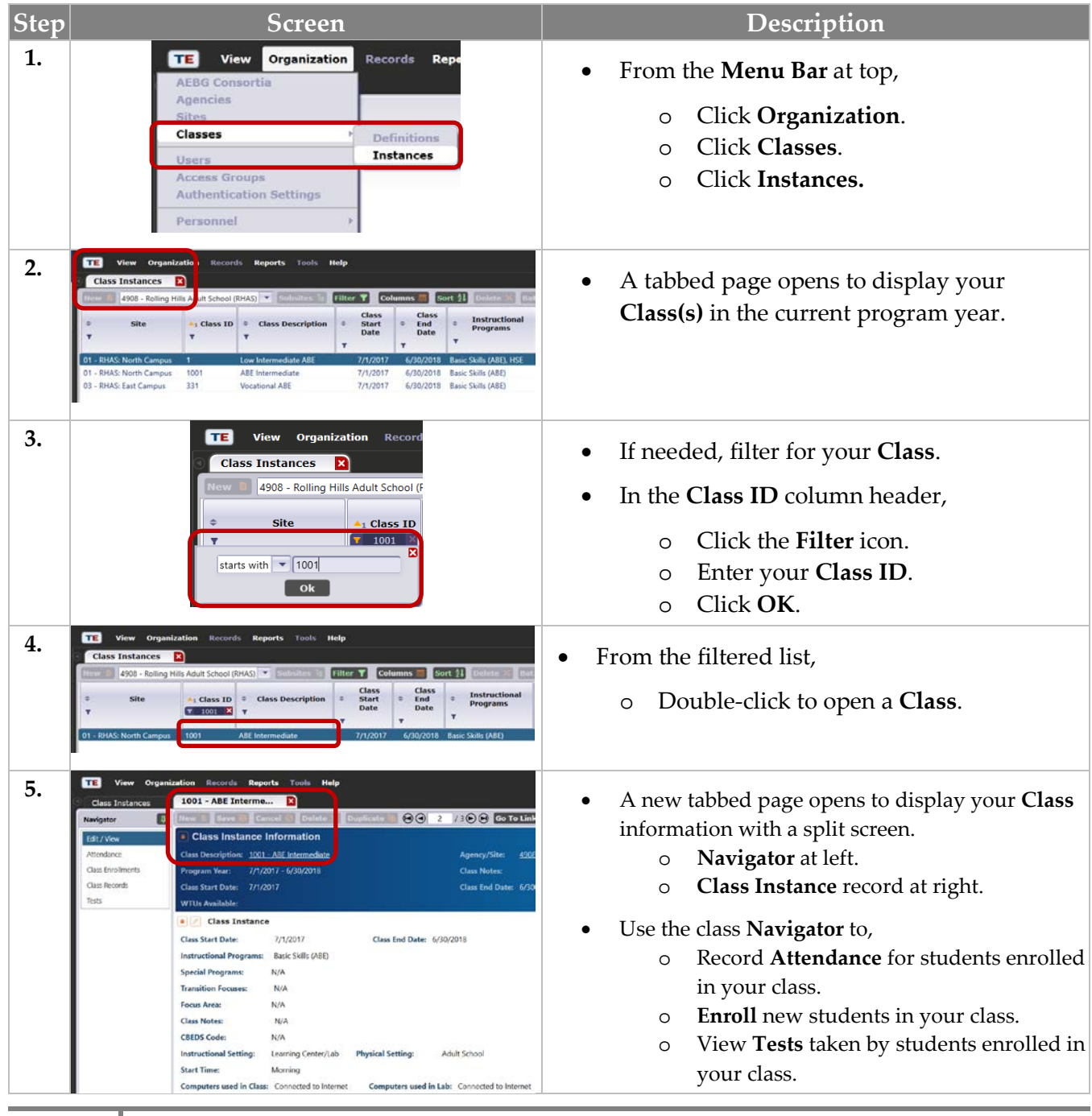

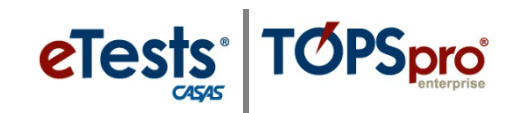

## <span id="page-6-0"></span>**Steps to Enroll Students in Your Class**

For manual data-entry accuracy, let the TE Navigator be your guide! The benefit is pre-populated fields saving you time in the process.

![](_page_6_Picture_187.jpeg)

![](_page_6_Picture_188.jpeg)

© 2018 CASAS. All rights reserved. Return [to Table of Contents](#page-2-0)

![](_page_7_Picture_0.jpeg)

![](_page_7_Picture_169.jpeg)

![](_page_8_Picture_1.jpeg)

![](_page_8_Picture_121.jpeg)

![](_page_9_Picture_0.jpeg)

## <span id="page-9-0"></span>**Steps to Record Attendance**

**eTests** 

**TOPSpro** 

As with enrolling students in your classes, let the TE Navigator guide you again to save you time and to ensure manual data-entry accuracy in the process!

#### **Access: TE > Organization > Classes > Instances > Class Instance > Attendance**

![](_page_9_Picture_231.jpeg)

![](_page_10_Picture_1.jpeg)

| Step | <b>Screen</b>                                                                                                    | Description                                                                                                    |
|------|----------------------------------------------------------------------------------------------------|----------------------------------------------------------------------------------------------------|
| 3.   | 1001 - ABE Interme<br>$\bigcirc$ $\bigcirc$ $\bigcirc$ $\bigcirc$ $\bigcirc$ $\bigcirc$ $\bigcirc$ $\bigcirc$ is the Linked $\bigcirc$ Disconnect $\bigcirc$<br><b>Class Instance Information</b><br>a Attendance<br>Attendance Source: Daily Attendance<br>$\odot$ 06/04/2018 - 06/10/2018 $\odot$<br>Week<br>Monday<br>Tuesday<br>06/04/2018 06/05/2018 06/06/2018 06/07/2018 06/08/2018 06/09/2018 06/10/2018                                                                                                    | After recording Daily Attendance,<br>Click Save.<br>$\circ$                                                                                                    |
| 4.   | <b>Class Instance Information</b><br><b>Attendance</b><br>Attendance Source: Student Update<br>Sorted Student Update (Cumulated)<br>Daily Attendance<br>723777111<br>Student Observation<br>340993385 /<br><b>Student Test</b><br>Student Update<br>443440507 /                                                                                                    | To change the <b>Source</b> for recording<br>Attendance,<br>Click the <b>down arrow</b> and select the<br>from the drop-down menu.<br>For example,<br>Choose Student Update when<br>O<br>recording attendance weekly,<br>monthly, or at the end of a term.<br>Use Student Update (Cumulated) for the total<br>number of hours since entry in a class.<br>Use Test for number of hours between tests.<br>Use Student Observation to record hours for<br>Adults with Intellectual Disabilities. |
| 5.   | Reports Tools Help<br>80 7 7108 <b>Brought C</b><br>Class Instance Informatio<br>HSR / View<br><b>Class Records</b><br>01 - RHAS: North Carrenas)<br>RHAS: North Campus<br>443440507<br>Lon Fortier<br>6/6/2018 1001<br>ARE Intermediate<br>Daily Attendance: 1:00<br>- RHAS: North Campus 666446517<br>Skin Greenleaf<br>6/6/2018 1001<br>ABE Intermediate<br>Daily Attendance: 1:00<br>- RHAS: North Campus 223777111<br>Saul Aguilar<br>6/6/2018 1001<br>ARE Intermediate<br>Daily Attendance: 100<br><b>RHAS: North Campus</b><br>443440507<br>Lori Fortier<br>6/5/2018 1001<br>ARE Intermediate<br>- RHAS: North Campus<br>666444557<br>Skie-Greenlea<br>6/5/2018 1001<br>ARE Intermediate<br>Daily Arts<br><b>RHAS North Campus</b><br>A23771181<br><b>Illane Piotkin</b><br>V5/2018 1001<br><b>ASE Intermediate</b><br>RHAS: North Campus 268005630<br>Arshem Karaha<br>6/5/2018 1001<br>ABE Intermediate   Daily Attendance 0.15<br>274564719<br>ABE Intermediate<br>- RHAS: North Campus<br>Erica Kim<br>6/5/2018 1001<br>Daily Attiteciance: 1:00<br>723777111<br>6/5/2018 1001<br>ARE Intermediate Daily Attendance (130)<br>- RHAS: North Campus<br>Saul Agula<br><b>RHAS: North Campus</b><br>340993385<br>Dustin P. Andrew<br>6/5/2018<br>1001<br>ARE Intermediate<br>Dally Attendance O.X.<br>01 - RHAS North Campus 423771161<br>6/4/2018 1001<br>ABE Intermediate Daily Attendance 1:00<br>Hana Pictkin<br>01 - RHAS North Campus 274564719<br>Frien Ken<br>6/4/2018 1001<br>ARE intermediate Debu Attendance 100-<br>01 - RHAS: North Campus 268005630<br>Archem Karahan<br>6/4/2018 1001<br>All Eintermediate Daily Attendance: 100<br>01 - RHAS: North Campus 443440507<br>Leri Fortier<br>6/4/2018 1001<br>ABE Intermediate   Daily Attendance 1:00<br>01 - RHAS North Cempus 666488517<br>Skip Greenled<br>6/4/2018 1001<br>ABE Intermediate Daily Attendance, 1:00<br>Dustin P Andrews<br>01 - RHAS: North Campus 340993385<br>6/4/2018 1001<br>ABL Intermediate Daily Attendance: 1:00<br>01 - RNAS: North Campus 723777111<br>Stul Agular<br>6/4/2018 1001<br>Alti Intermediate Daily Attendance: 1:00 | Class Records are added for each student<br>per Attendance Source automatically.<br>To view and print Attendance for the week,<br>Click Class Records from the<br>$\circ$<br>Navigator at left.<br>Use columns to <b>Filter</b> and <b>Sort</b> the list.                                                                                                    |
| 6.   | / 18 $\odot$ $\odot$ Refresh $\odot$<br><b>Batch Edit</b><br>$\left( \left  \cdot \right  \right) \left( \cdot \right $<br><b>Export</b><br><b>Print</b><br>$\overline{1}$<br>Title:<br>Class Records Report<br>● Portrait ● Landscape ● Double-Portrait ● Unlimited Page With<br>Print Size:<br><b>Selected columns</b><br><b>Available columns</b><br>$\leq$ - Add<br>Site<br>Student Skill Levels<br>Class ID<br>Remove -><br>Class description<br><- Add All<br>Student ID<br><b>Remove All -&gt;</b><br>Full name<br>Record Date<br><b>Student Attendance</b><br>First Up Down Last<br><b>Preview Cancel</b><br><b>Print</b>                                                                                                    | To print the filtered/sorted list,<br>Click Print from the Toolbar at top<br>$\circ$<br>of the Class Records list.<br>If needed,<br>Set Print Size.<br>$\Omega$<br>Select and order Columns.<br>$\Omega$<br>Before printing,<br>Click Preview.<br>O                                                                                                    |

© 2018 CASAS. All rights reserved. Return [to Table of Contents](#page-2-0)

The Table of Contents **9**<br>[Training and Support](https://www.casas.org/training-and-support)

![](_page_11_Picture_0.jpeg)

![](_page_11_Picture_128.jpeg)

# <span id="page-12-0"></span>**Steps to Record Entry/Update Information**

While eTests Online is often used to collect and record Entry information in TE automatically, adding the Class Enrollment record allows you to use TE to record Update information anytime and anywhere you have Internet connection. The steps described here address manual data entry for both Entry and Update records.

![](_page_12_Figure_4.jpeg)

#### **Access: TE > Organization > Classes > Instances > Class Instance > Class Enrollments**

© 2018 CASAS. All rights reserved. The contents of Contents and Return [to Table of Contents](#page-2-0)

![](_page_13_Picture_0.jpeg)

![](_page_13_Picture_116.jpeg)

# <span id="page-14-0"></span>**Steps to Generate Reports by Class**

Reports from TE Online are always available for you to generate for your class. The CASAS eTests report category gives you access to reports directly related to web-based testing. The Test Results report category gives you access to performance reports for students and for your class. The State Reports category gives you access to monitor student gains (currently available for CA only).

![](_page_14_Picture_156.jpeg)

Whenever you select any report from the Reports menu, you are presented with the **Report Setup**  screen, also known as the **Report Generator.** Each setup screen consists of **two** main sections.

**1.** With the **Report Setup Toolbar** along top of the setup screen, you can **Generate** the report.

![](_page_14_Picture_7.jpeg)

Follow these basic steps with tips for generating two of the most common reports for classes.

- 1. Student Test Summary (STS)
- 2. Competency Performance Summary (CPS)

![](_page_15_Picture_0.jpeg)

## <span id="page-15-0"></span>**Student Test Summary (STS)**

This report lists, by agency, site, or class, every student who has taken a test and displays the test history for each student—including test form, test date, scale score, and hours of instruction. The test history also identifies scores below accurate range (\*) and conservative estimate ( $\bullet$ ) scores. These are scores you will want to be sure and take note for timely action.

- (∗) Retest at a lower level required.
- () Retest for pretests required.

![](_page_15_Picture_183.jpeg)

#### **Access: TE > Test Results > Test History > Student Test Summary**

![](_page_16_Picture_1.jpeg)

![](_page_16_Picture_177.jpeg)

 $\odot$  2018 CASAS. All rights reserved.

![](_page_17_Picture_0.jpeg)

### <span id="page-17-0"></span>**Competency Performance Summary (CPS)**

**eTests** TØPSpro

This report gives a summary of how a class performed on a given test. The report serves as a snapshot of the performance of the class. With this report, a teacher is able to see a percentage by which each test item or each competency was successfully completed by.

**Access: TE > Test Results > Competency Performance > Competency Performance Summary**

![](_page_17_Picture_249.jpeg)

![](_page_18_Picture_1.jpeg)

![](_page_18_Picture_140.jpeg)

![](_page_19_Picture_0.jpeg)

# <span id="page-19-0"></span>**Reports Manager**

eTests<sup>·</sup> TOPSpro

The Reports Manager is a virtual file cabinet that you have access to any time, and from any location with Internet access to retrieve your saved reports.

![](_page_19_Picture_136.jpeg)

![](_page_19_Picture_4.jpeg)

# <span id="page-19-1"></span>**My Reports**

The **My Reports** menu becomes available after you set up shortcuts to your favorite reports using the **Report Locator Wizard**.

### <span id="page-19-2"></span>**Report Locator Wizard**

The **Report Locator Wizard** menu becomes available

after you set up shortcuts to your favorite reports using the **Report Locator Wizard**.

![](_page_19_Picture_137.jpeg)

![](_page_19_Picture_12.jpeg)

**Tools Help** 

nization Records

**CASAS eTests Demographics Program Outcomes Test Results Consumer Reports Data Management State Reports** 

**Reports** 

![](_page_19_Picture_13.jpeg)

# <span id="page-20-0"></span>**Steps to Exit TE**

To ensure data is secure and confidential and that unauthorized personnel are unable to gain access to personal data, it is important to disconnect from the server before exiting TE.

![](_page_20_Picture_131.jpeg)

### <span id="page-21-0"></span>**CASAS Contact Information**

![](_page_21_Picture_170.jpeg)

## **Training Support**

Help documentation is available at **CASAS Home > [Training and Support](https://www.casas.org/training-and-support) >** 

- [eTests Online Help](https://www.casas.org/training-and-support/et-help-documentation)
- [TOPSpro Enterprise Help](https://www.casas.org/training-and-support/te-help-documentation)

Enroll in a complimentary workshop at: [CASAS Training Registration.](http://www2.casas.org/online_registration/)

## **Technical Support**

The *CASAS* **Technology Support Team** is available to provide technical assistance for successful online implementation and uninterrupted test delivery.

- $7:00 \text{ am} 5:00 \text{ pm}$  (Pacific Time)
- Monday Friday
- [techsupport@casas.org](mailto:techsupport@casas.org)
- (858) 292-2900 or toll free (800) 255-1036, option 2

![](_page_22_Picture_0.jpeg)

*Thank you for attending!*

![](_page_23_Picture_1.jpeg)